# УСТАНОВКА MINIX 3

#### *Редакция 2.7.0223*

#### *Перевод: Роман Игнатов [\(ignatov@minix3.ru](mailto:ignatov@minix3.ru)), Павел Макаров ([makarov@minix3.ru\)](mailto:makarov@minix3.ru)*

Этот документ объясняет, как установить MINIX 3 на Ваш компьютер. Для установки полного дистрибутива MINIX 3 требуется компьютер с процессором Pentium (или совместимым), оперативная память не менее 16 МБ, 1 ГБ свободного дискового пространства, IDE CD-ROM и IDE жёсткий диск. Для минимальной установки (без исходных текстов) требуется 8 МБ оперативной памяти и 50 МБ дискового пространства. Жёсткие диски с интерфейсами Serial ATA, USB и SCSI в настоящее время не поддерживаются. Для использования USB CDROM см. сайт: *[www .m inix3.org](http://www.minix3.org/)*

## **ПОДГОТОВКА**

Если Вас уже есть CD-ROM с MINIX 3 (например, из книги), Вы можете пропустить шаги 1 и 2, но на сайте *[www.minix3.org](http://www.minix3.org/)* имеет смысл проверить, доступна ли более новая версия. Если Вы хотите запустить MINIX 3 на симуляторе вместо непосредственной установки, сначала см. раздел **ИСПОЛЬЗОВАНИЕ СИМУЛЯТОРОВ**. Если у Вас нет IDE CD-ROM, Вы можете получить специальный загрузочный образ для USB CD-ROM или использовать симулятор.

#### **1. Загрузить образ MINIX 3 для CD-ROM**

Загрузите образ MINIX 3 для CD-ROM с официального сайта MINIX 3 *[www .m inix3.org](http://www.minix3.org/)* или с сайта русскоязычного сообщества MINIX 3 *[www.minix3.ru](http://www.minix3.ru/)*

#### **2. Создать загружаемый CD-ROM с MINIX 3**

Разархивируйте загруженный файл. Вы получите загрузочный образ CD-ROM - файл с расширением *.iso* - и это руководство. Запишите его на CD-ROM, тем самым сделав его загружаемым диском.

Если Вы используете *Easy CD Creator 5*, выберите Record CD from CD image из меню File и в появившемся диалоговом окне измените тип файла с *.cif* на *.iso*. Выберите файл с загрузочным образом и нажмите Open. После этого нажмите Start Recording.

Если Вы используете *Nero Express 5*, выберите Disc Image or Saved Project и измените тип на Image Files, выберите образ загрузочного диска и нажмите Open. Выберите нужный привод для записи CD и нажмите Next.

Если Вы используете Windows XP и у Вас нет программы для записи CD, обратите внимание на *alexfeinman.brinkster.net/isorecorder.htm* – бесплатную программу для записи образа диска – и используйте её для создания CD.

#### *3. Определите имеющийся у Вас тип контроллера Ethernet*

MINIX 3 поддерживает несколько различных контроллеров Ethernet для передачи данных по LAN, ADSL и кабелю. Этот список включает в себя Intel Pro/100, RealTek 8029 и 8139, AMD LANCE и несколько чипов 3Com. В ходе установки Вам придётся указать, какой

контроллер Ethernet Вы имеете, если он вообще у Вас есть. Укажите тип контроллера, взяв его из вашей локументации. В случае отсутствия локументации и если Вы используете Windows, то перейдите к менеджеру устройств следующим образом:

Windows 2000: Start > Settings > Control Panel > System > Hardware > Device Manager

Start > Control Panel > System > Hardware > Device Manager Windows XP:

System требует двойного щелчка; остальным достаточно одного. Раскройте иконку «+» рядом с разделом Network adapters с тем, чтобы посмотреть, какой именно сетевой контроллер у Вас имеется. Запишите его название. Если же у Вас нет поддерживаемого операционной системой типа контроллера, то Вы всё равно можете запустить MINIX 3, но без Ethernet.

#### 4. Разбиение Вашего жёсткого диска на разделы

Если хотите, Вы можете загрузить компьютер прямо с вашего CD-ROM, и MINIX 3 будет работать; но чтобы сделать что-нибудь полезное, Вам следует создать раздел на Вашем жёстком лиске.

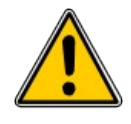

Перед его созданием убедитесь, что скопировали ваши данные на внешний носитель, такой, как CD-ROM или DVD, в качестве меры предосторожности на случай, если что-то пойдет неправильно. Ваши файлы ценны, защитите их.

Если Вы не уверены, что Вы - эксперт с большим опытом по разметке диска, то Вам настоятельно рекомендуется ознакомиться с on-line руководством по разметке дисков на официальном сайте MINIX 3 www.minix3.org/doc/partitions.html или на сайте русскоязычного сообщества MINIX 3 http://www.minix3.ru/docs/partitions.tgz Если Вы уже знаете, как осуществлять разметку диска, создайте непрерывную область свободного дискового пространства размером не менее 50 МБ или 1 ГБ, если Вы хотите разместить ещё и все исходные тексты. Если же Вы не знаете, как управлять разметкой диска, но имеете программу разметки вроде *Partition Magic*, используйте её для того, чтобы создать область свободного дискового пространства. Убедитесь также, что на диске имеется по крайней мере один свободный первичный раздел (то есть один свободный слот в Master Boot Record -MBR). Сценарий установки MINIX 3 проведёт Вас через создание раздела MINIX в свободной области, которая может быть расположена на первом или втором IDE диске.

Если Вы используете Windows 95, 98, Ме или 2000 и при этом Ваш диск состоит из одного единственного раздела FAT, то Вы можете использовать программу presz134.exe с CD-ROM (также доступную на сайте *zeleps.com*) с тем, чтобы уменьшить его размер и освободить дисковое пространство для MINIX. Во всех других случаях, пожалуйста, прочитайте упомянутое выше руководство по разметке дисков.

Если ваш диск больше чем 128 ГБ, раздел MINIX 3 должен полностью попадать на первые 128 ГБ (вследствие используемого способа адресации дисковых блоков).

Ещё один возможный вариант установки MINIX 3 связан с установкой минимальной конфигурации операционной системы из предварительно собранного компактного (не более 8,5 МБ в архивированном виде) .iso-образа дискового раздела. Этот вариант доступен как для установки непосредственно на «голое железо» компьютера, так и для установки под симулятором *VMware*. Для этого Вам необходимо скачать с соответствующей страницы сайта http://www.minix3.ru/image/ один из двух архивированный файлов: minix3.1.2-

min.iso.tar.bz2 или minix3.1.2-min-vmware.tar.bz2.

Инструкцию по установке iso-образов можно скачать с сайта русскоязычного сообщества MINIX 3 http://www.minix3.ru/image/readme.pdf

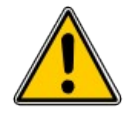

Если Вы сделаете ошибку во время разметки диска. Вы можете потерять на нём все данные, так что не забудьте сделать резервную копию диска на CD-ROM или DVD, прежде чем начнёте. Разметка диска требует повышенного внимания, так что приступайте к этой операции с осторожностью.

# **ЗАГРУЗКА**

К этому моменту Вы уже должны были выделить свободное место на Вашем диске. Если всё же Вы до сих пор этого не слелали – пожалуйста, слелайте это сейчас, если только не существует готового раздела, который Вы намерены преобразовать в раздел MINIX 3.

#### 1. Загрузка с CD-ROM

Вставьте загрузочный CD-ROM в привод Вашего компьютера и загрузитесь с него. Если у Вас не менее 16 МБ оперативной памяти, то выберите режим установки Regular; если же у Вас только 8 МБ - выберите режим Small. Если компьютер начинает загружаться с жёсткого диска вместо CD-ROM, перезагрузитесь ещё раз и войдите в BIOS для изменения порядка следования устройств в списке устройств начальной загрузки, поместив CD-ROM перед жёстким лиском.

#### 2. Вход в систему как root

После появления приглашения к авторизации login войдите в систему как root. После успешного входа в систему как root, Вы увидите подсказку оболочки (#). Это означает, что с этого момента у Вас уже запущена полностью работоспособная операционная система MINIX 3. Если Вы наберёте:

#### Is /usr/bin | more

то Вы сможете увидеть всё доступное программное обеспечение. Нажмите пробел, чтобы пролистать весь список. Чтобы посмотреть, что делает программа foo, наберите:

man foo

Страницы руководства также доступны на официальном сайте www.minix3.org/manpages

#### 3. Запуск сценария установки

Чтобы начать установку MINIX 3 на жёсткий диск, наберите:

setup

После этой и всех других команд не забывайте вводить ENTER (RETURN). Когда сценарий установки выдаст двоеточие внизу экрана, нажмите ENTER для продолжения. Если экран внезапно очистится, введите CTRL-F3, чтобы выбрать программную прокрутку экрана (требуется только для очень старых компьютеров). Обратите внимание, что запись CTRL-

ABC означает: «нажать клавишу CTRL и, удерживая её, нажать клавишу ABC».

# УСТАНОВКА НА ЖЁСТКИЙ ДИСК

Эти шаги соответствуют шагам на экране.

#### 1. Выбор типа клавиатуры

Когда Вам будет предложено выбрать раскладку Вашей национальной клавиатуры, сделайте так. Этот и другие шаги предлагают выбор «по умолчанию», обозначенный в квадратных скобках. Если Вы согласны с ним, то просто нажмите ENTER. В большинстве случаев значение «по умолчанию» - хороший выбор для начинающих. Клавиатура us-swap переключает клавиши CAPS LOCK и CTRL, как это обычно делается в UNIX-образных системах.

#### 2. Выберите ваш чип Ethernet

Теперь Вам предстоит решить, какой из имеющихся драйверов Ethernet Вы хотите установить (или обойтись вообще без него). Выберите один из предлагаемых вариантов.

#### 3. Минимальный базовый или полный дистрибутив?

Если лискового пространства у Вас немного, то выберите М для минимальной установки. которая включает весь двоичный код и исходные тексты только собственно системы. Минимальная установка не включает исходные тексты команд. Дискового пространства размером 300 МБ вполне достаточно для установки базовой системы. Если же у Вас на диске есть 1 ГБ свободного пространства или более, выберите Е для полной установки.

#### 4. Создайте или выберите раздел для MINIX 3

Прежде всего Вам следует ответить на вопрос, являетесь ли Вы экспертом по разметке диска в MINIX 3. В этом случае Вы попадёте в программу *part*, что даст Вам полную свободу редактирования MBR (и достаточно веревки, чтобы удавиться). Если же Вы отнюдь не эксперт, то просто нажмите ENTER и тем самым «по умолчанию» перейдите к автоматизированному пошаговому руководству по форматированию дискового раздела для MINIX 3.

#### Подэтап 4.1: Выберите диск для установки MINIX 3

Контроллер IDE может поддерживать до четырёх дисков. Сценарий **setup** будет теперь искать каждый из них. Просто игнорируйте на этом этапе любые сообщения об ошибках. Когда появится список обнаруженных дисков, выберите один из них и подтвердите Ваш выбор. Если у Вас имеется два жёстких диска и Вы решили установить MINIX 3 на второй из них, но при этом у Вас возникла проблема загрузки MINIX 3 с этого диска, то для устранения этой проблемы, пожалуйста, ознакомьтесь с www.minix3.org/doc/using2disks.html

#### Подэтап 4.2: Выберите область диска

Теперь выберите область диска, в которую Вы хотите установить MINIX 3. У Вас есть три варианта:

- 1. Выбрать свободную область:
- 2. Выбрать существующий раздел для перезаписи поверх имеющихся в нём данных;

3. Удалить существующий раздел, чтобы освободить место и слить его с соседним свободным пространством.

Для вариантов 1 и 2 введите номер области дискового пространства. Для варианта 3 наберите:

delete

и затем после запроса укажите номер области диска. Эта область диска будет перезаписана и имевшиеся на ней данные будут навсегда потеряны.

#### **Подэтап 4.3: Подтвердите Ваш выбор**

И вот теперь Вы достигли роковой черты. От Вас требуется подтвердить, что Вы хотите продолжить установку. *Если Вы продолжите, данные в выбранной области будут потеряны навсегда*. Если Вы уверены, введите:

yes

и затем нажмите ENTER. Чтобы выйти из сценария установки без изменения таблицы разделов, нажмите CTRL-C.

#### **5. Выбор повторной установки**

Если для установки Вы выбрали существующий раздел MINIX 3, то на этом шаге Вам будет предложено определиться между полной установкой, которая удаляет всё в выбранном разделе, и повторной установкой, которая не затрагивает созданный Вами ранее раздел */home*. Это означает, что Вы можете поместить ваши личные файлы в */home* и повторно установить более новую версию MINIX 3, когда она будет доступна, не теряя при этом своих файлов.

#### **6. Выбрать размер /home**

Выбранный раздел будет поделён на три подраздела: *root*, */usr* и */home*. Последний подраздел предназначен для Ваших личных файлов. Определите, какая часть раздела должна быть выделена для Ваших файлов. После чего от Вас потребуется подтвердить Ваш выбор.

#### **7. Выбрать размер блока**

MINIX 3 поддерживает дисковые блоки размером 1 КБ, 2 КБ, 4 КБ и 8 КБ, но для того, чтобы использовать размер больше 4 КБ, Вам следует изменить соответствующую константу в исходном тексте и заново оттранслировать исходные тексты системы. Если у Вашего компьютера имеется не менее 16 МБ оперативной памяти, используйте величину размера блока «по умолчанию» (4 КБ); в противном случае установите размер блока равным 1 КБ.

#### **8. Ожидание завершения поиска плохих блоков**

Сценарий установки теперь просмотрит каждый раздел на наличие плохих дисковых блоков. Это займет несколько минут, а на большом разделе – возможно, 10 минут или больше. Пожалуйста, будьте терпеливы. Если Вы абсолютно уверены, что на диске нет абсолютно никаких плохих блоков, Вы можете отменить сканирование каждого раздела нажатием CTRL-C.

#### 9. Ожидание завершения копирования файлов

По завершении просмотра дисковых разделов файлы будут автоматически скопированы с CD-ROM на жёсткий диск. Имя каждого файла будет отображаться на экране сразу же после того, как он будет скопирован. Когда копирование завершится, MINIX 3 будет полностью установлен. Выключите систему, набрав:

#### shutdown

Всегда выключайте MINIX 3 именно таким образом во избежание потери данных, поскольку некоторые файлы MINIX 3 сохраняет на электронном диске в оперативной памяти компьютера и только во время завершения работы перемещает их назад на жёсткий диск.

#### 10. Установка пакетов

Для начала установки пакетов загрузите вашу новую ОС MINIX 3. Например, если Вы используете контроллер 0, диск 0 и раздел 3, введите:

#### boot c0d0p3

и войдите как root. В очень редких случаях номер диска, определяемый BIOS (и используемый загрузочным монитором), может не совпасть с тем номером, который использует MINIX 3. Попробуйте сначала использовать номер диска, найденный сценарием установки.

Дистрибутив MINIX 3 поставляется с большим количеством пакетов программ. Для того, чтобы установить их, введите:

#### **packman**

и выберите одну из опций в зависимости от того, хотите ли Вы установить все исполняемые файлы, все исполняемые файлы и исходные тексты программ или выбрать только те пакеты, которые Вы желаете установить. После завершения установки пакетов выйдите из программы расктап, выбрав опцию 5. Если Вы установили пакет X Windows, то теперь Вы можете запустить его, введя:

xdm

# **ТЕСТИРОВАНИЕ**

В этом разделе рассказывается о том, как проверить Вашу установку, как пересобрать систему после внесённых изменений, а затем загрузить её снова. Для начала загрузите Вашу новую MINIX 3. Например, если Вы используете контроллер 0, диск 0 и раздел 3, то введите:

#### boot c0d0p3

и войдите как root. В очень редких случаях номер диска, определяемый BIOS (и используемый загрузочным монитором) может не совпасть с тем номером, который использует MINIX 3. Попробуйте сначала использовать номер диска, найденный сценарием установки. Кроме того, сейчас настало самое подходящее время для создания пароля для root. Для справки достаточно ввести:

man passwd

#### 1. Скомпилируйте тестовый набор программ

Чтобы протестировать MINIX 3, в ответ на приглашение на ввод команды (#) введите:

cd /usr/src/test

#### make

и ждите, пока MINIX 3 не завершит все 40 компиляций. Завершить процесс компиляции тестового набора программ можно по CTRL-D.

#### 2. Выполните тестовый набор программ

Чтобы проверить работоспособность системы, необходимо войти как bin и ввести:

cd /usr/src/test

 $/run$ 

для того, чтобы выполнить тестовые программы. Все они должны выполниться корректно, но процесс этот может занять 20 минут на быстром компьютере и более часа на медленном.

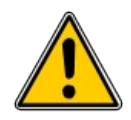

Компиляция тестового набора программ должна выполняться пользователем root, но запускать их на исполнение должен пользователь bin с тем, чтобы увидеть, правильно ли работает setuidбит.

#### 3. Соберите заново всю операционную систему целиком

Если все тесты работают правильно, Вы теперь можете собрать Вашу систему заново. Делать это не обязательно, так как она поставляется предварительно собранной, но если Вы планируете изменить её. Вам необходимо знать, как собрать её заново. Кроме того, повторная сборка системы - хороший тест для того, чтобы увидеть, работает ли она. Введите:

cd /usr/src/tools

make

чтобы увидеть доступные варианты действий. Теперь сделайте новый загружаемый образ, введя:

 $S11$ 

make clean

time make image

Вы только что собрали операционную систему заново, включая все её части из пространства ядра и пространства пользователя. Это было не очень долго, не так ли? Если Вы всё ещё используете накопитель на гибких дисках, то Вы можете создать загружаемую дискету для дальнейшего использования, вставив в привод отформатированную дискету и ввеля:

make fdhoot

И когда Вам будет предложено уточнить путь, просто введите:

 $fd0$ 

Это пока не работает с USB дисководами, поскольку в MINIX 3 пока нет соответствующего драйвера. Для того, чтобы обновить загрузочный образ, установленный на жёстком диске до этого, введите:

make hdboot

#### **4. Выключитесь и перезагрузите новую систему**

Для того, чтобы загрузить новую систему, сначала нужно выключиться, введя:

shutdown

Эта команда сохраняет некоторые файлы и возвращает Вас к загрузочному монитору MINIX 3. Чтобы увидеть краткое описание возможностей загрузочного монитора, введите, находясь в нем:

help

Познакомиться с возможностями загрузочного монитора MINIX 3 более подробно можно на странице *[www.minix3.org/manpages/man8/boot.8.html](http://www.minix3.org/manpages/man8/boot.8.html)* Теперь Вы можете удалить все CD-ROM или гибкие диски и выключить компьютер.

#### **5. Следующая загрузка**

Если Вы всё ещё используете накопитель на гибких дисках, то самый простой способ загрузить MINIX 3 - вставить в дисковод вашу новую загрузочную дискету и включить питание. Это займёт всего несколько секунд. В противном случае загрузитесь с компактдиска MINIX 3, войдите в систему как *bin* и введите:

shutdown

вернувшись назад в загрузочный монитор MINIX 3. Теперь введите:

boot c0d0p0

чтобы загрузиться с загрузочного образа операционной системы с контроллера 0, диска 0 и с раздела 0. Конечно, если Вы поместили MINIX 3 на диск 0 и в раздел 1, используйте:

boot c0d0p1

и так далее.

Третья возможность для загрузки состоит в том, чтобы сделать активным дисковый раздел MINIX 3 и использовать загрузочный монитор MINIX 3 для запуска MINIX 3 или любой другой операционной системы. Более подробно об этом можно прочитать на странице *[www.minix3.org/manpages/man8/boot.8.html](http://www.minix3.org/manpages/man8/boot.8.html)*

И наконец, четвертая возможность для Вас заключается в установке мультизагрузчика, такого, как LILO или GRUB (*[www.gnu.org/software/grub](http://www.gnu.org/software/grub)*). Тогда Вы легко сможете загружать любую Вашу операционную систему. Обсуждение загрузчиков выходит за рамки этого руководства, но некоторую информацию на эту тему можно получить на *[www.minix3.org/doc](http://www.minix3.org/doc)*

# **ИСПОЛЬЗОВАНИЕ СИМУЛЯТОРОВ**

Совершенно иной подход к запуску MINIX 3 состоит в том, чтобы запустить его на другой операционной системе вместо установки на голом компьютере. Для этой цели существуют различные виртуальные машины, симуляторы и эмуляторы. Вот некоторые из наиболее популярных:

- VMware (www.ymware.com)
- Bochs ([www.bochs.org\)](http://www.bochs.org/)
- QEMU [\(www.qemu.org\)](http://www.qemu.org/)

См. документацию для каждого из них. Выполнение программы на симуляторе подобно

### Установка MINIX 3 Установка MINIX 3

выполнению на реальной машине, так что Вы должны вернуться к разделу **ПОДГОТОВКА**, взять последнюю версию компакт-диска с MINIX 3 и затем продолжить с этого места.